# TKU メール、Uドライブ等の移行、バックアップ方法

2024.1.24 更新 情報システム課

本学を卒業(修了)となる場合、本学ユーザ ID や TKU メール、Office365 等の アカウント情報(各種データ含む)が4月初旬に削除されます。

・例.2024 年 3 月に卒業の場合、2024 年 4 月初旬に削除。 (具体的な削除日は、毎年情報システム課ホームページ上で告知します)

本冊子を参考に、(削除される前に)各自でバックアップのほどお願いいたします。 ★4 月初旬の削除後はデータの復旧はできません。ご承知おきください。

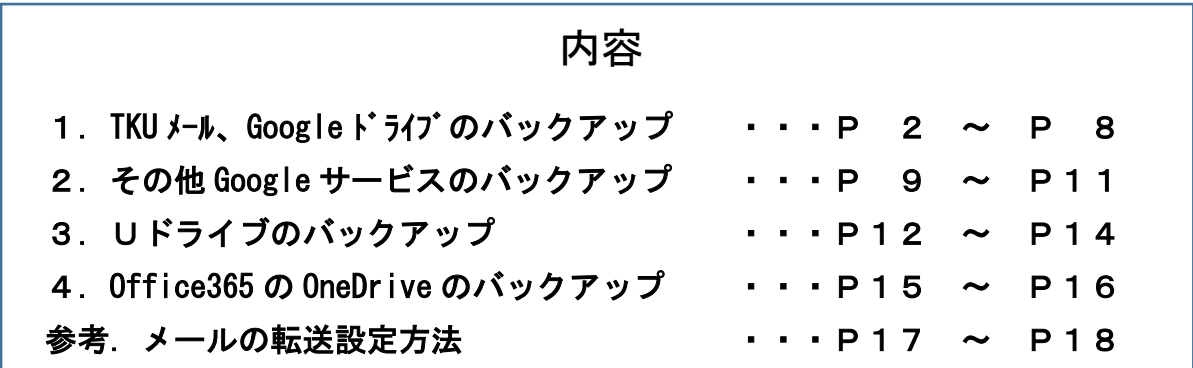

## 1.TKU メール、Google ドライブのバックアップ方法

TKU メールと Google ドライブの情報を一気にバックアップする方法です。

作業の前に。(必読!) ◎作業は「Google Chrome」の利用を推奨します。※「Internet Explorer」は非推奨。 ◎作業後も、大学の TKU メールや Google ドライブのデータは残ります。 ◎作業後は同期はされません。 メールの場合、作業後は転送設定をしておくとよいでしょう。★P16、17 を参照。 ◎Google ドライブは「マイドライブ」が移行対象です。「共有ドライブ」は対象外です。 「共有ドライブ」は、必要に応じ個別にダウンロード等行ってください。 ※「共有ドライブ」で、卒業生、退職者がオーナーのファイルは削除されます。 必要に応じ、オーナーの変更や各自ファイルの退避をしてください。 ◎無料の Gmail(Google)アカウントの容量は、「Gmail、Google ドライブ、Google フォト」 合計で 15GB までです。事前に上記容量で収まっているか、以下にて確認してください。 ⇒<https://www.google.com/settings/storage>

以下に紹介する方法は、「TKU メールアドレス: test01@tku.ac.jp」から 「バックアップ用アドレス:test01.backup@gmail.com」へバックアップする例です。 各自、自分のアドレスに置き換えてください。(バックアップ用アドレス名は自身で決めてください)

#### ★準備として。

以下よりアクセスし、Gmail のバックアップ用アドレスを作成します。

# http://gmail.com/

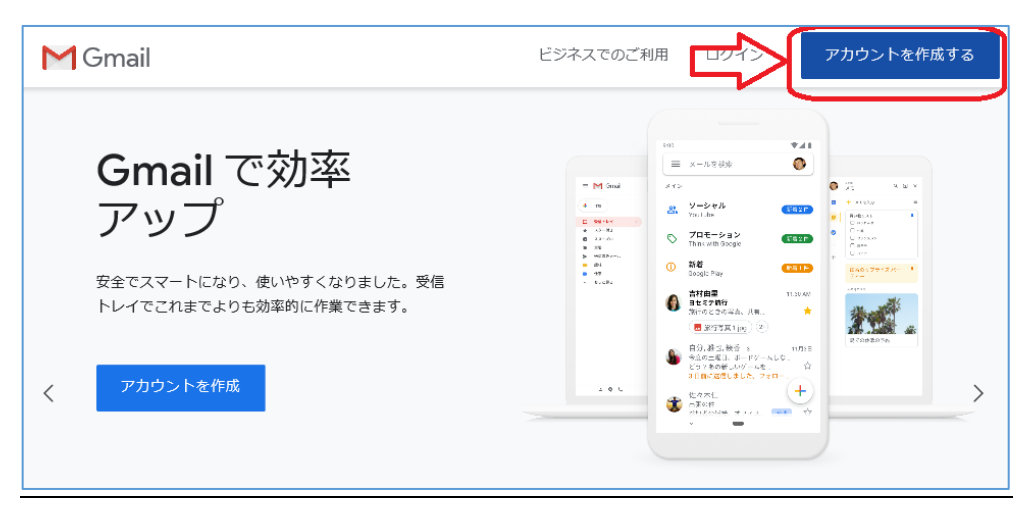

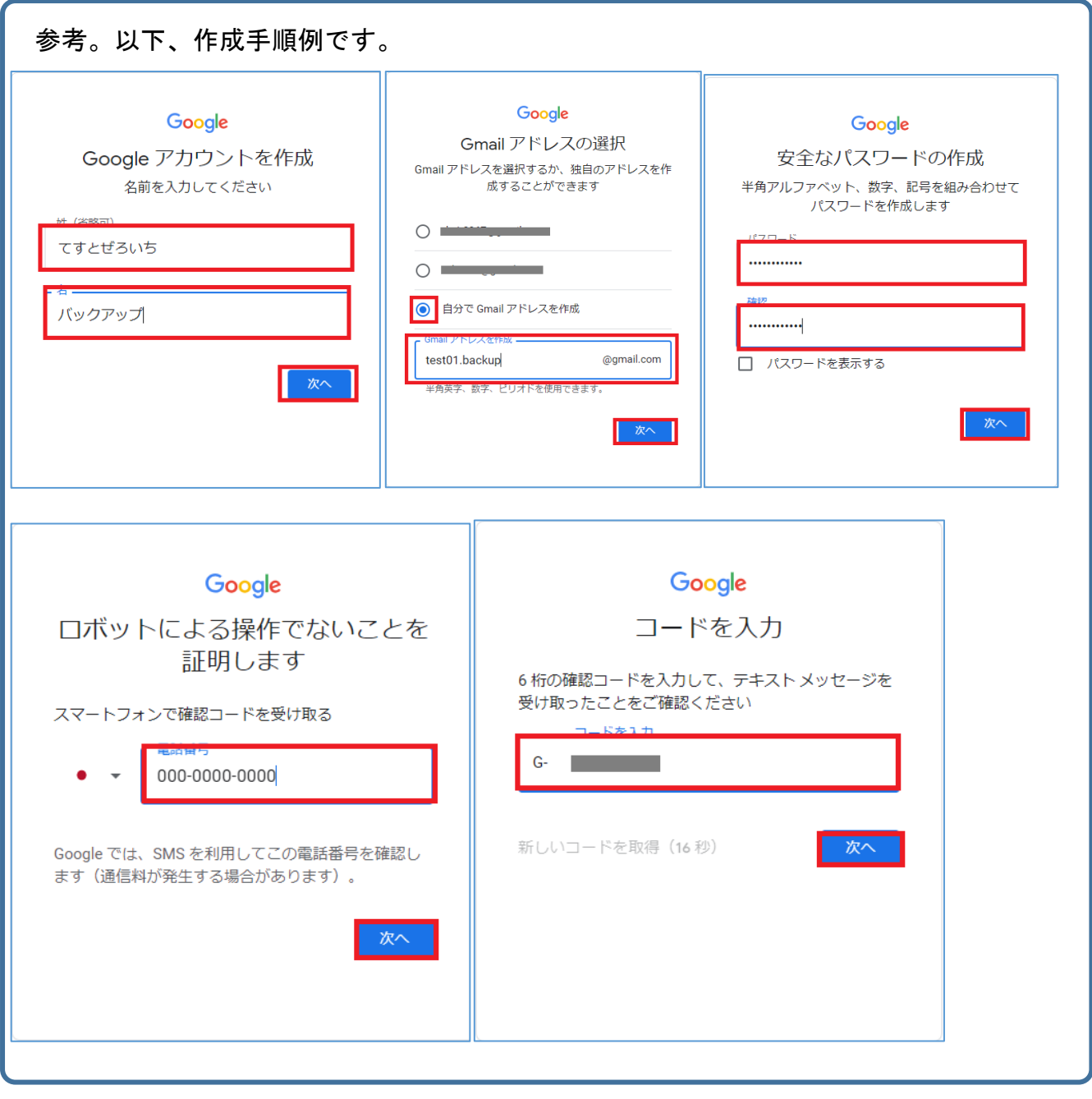

バックアップ用 Gmail アドレス「test01.backup@gmail.com」が作成されました。 一旦ログアウトします。

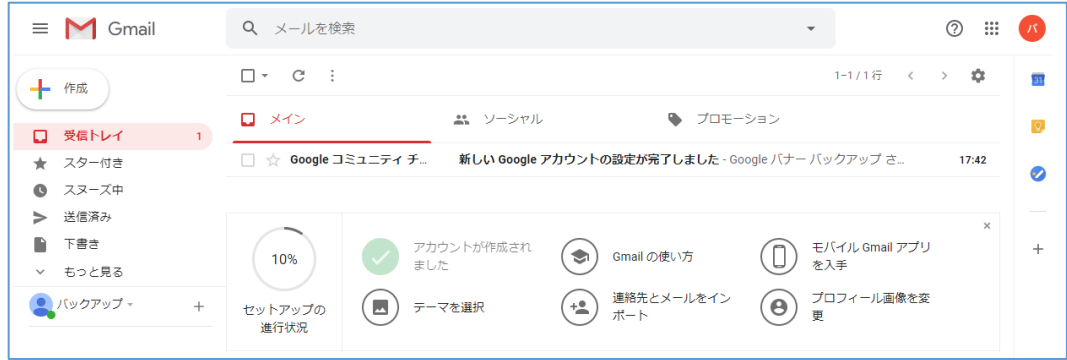

**4** / **19**

○手順1.本学のアドレスにて TKU メールにログイン。<http://gmail.com/>

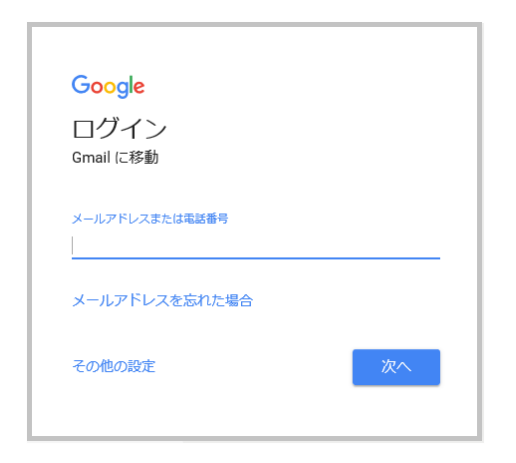

○手順2.右上のアイコンをクリックし「Google アカウントを管理」をクリック。

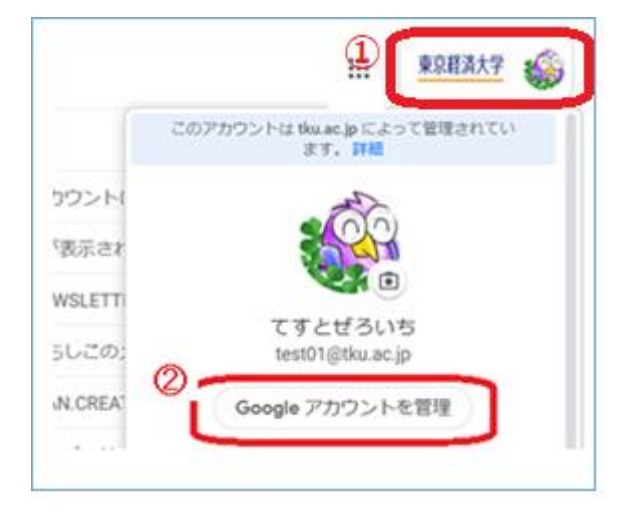

### ○手順3. 以下画面にて「転送を開始」をクリック。

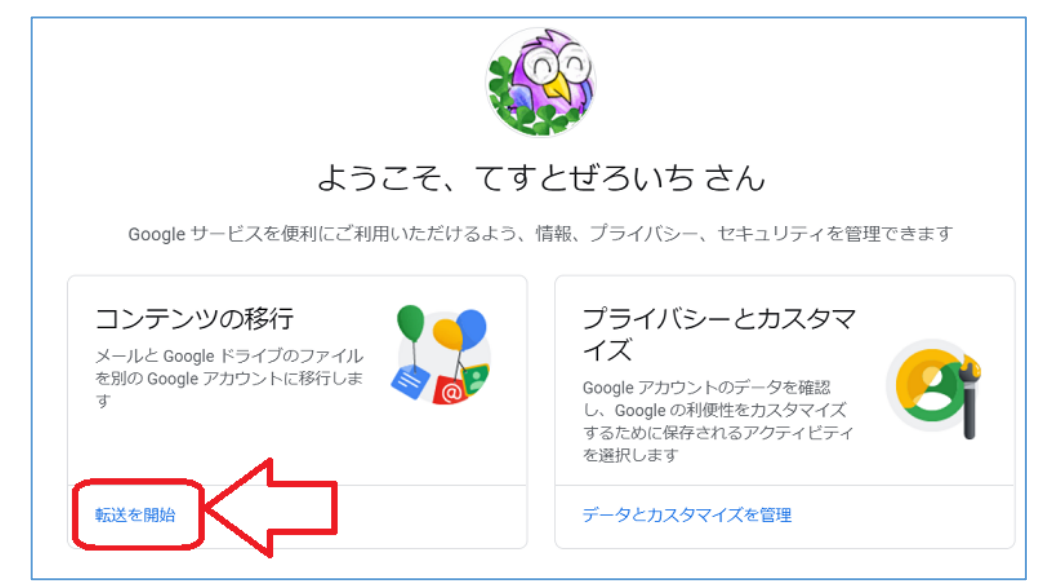

○手順4.以下画面にて「バックアップ用アドレス」を入力し「コードを送信」をクリック。

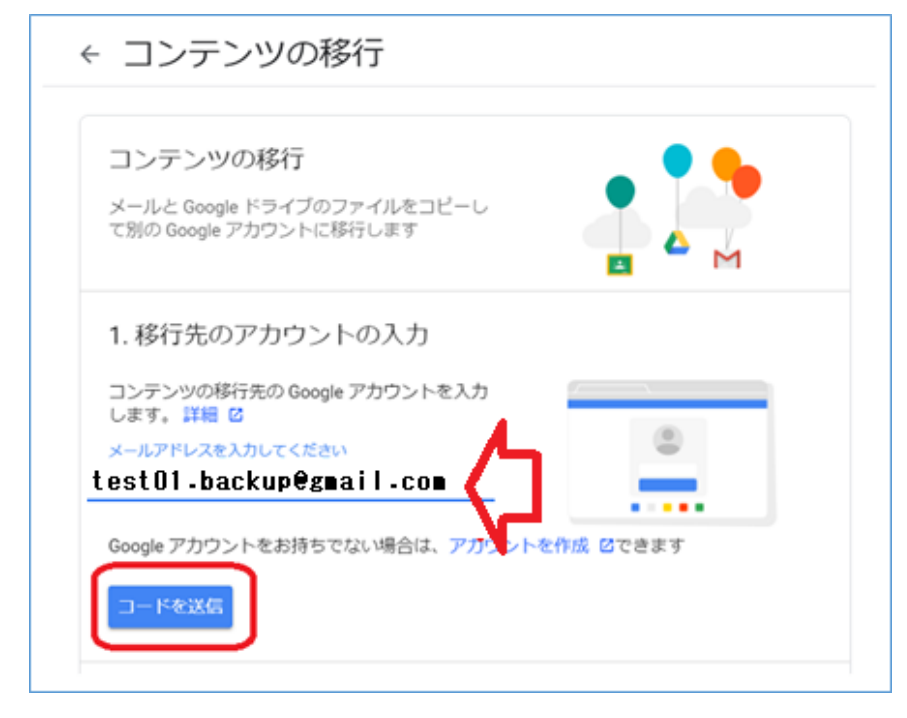

○手順5.一度 TKU メールをログアウト。

「バックアップ用アドレス」にて Gmail にログイン。<http://gmail.com/> 「アカウントの確認」メールが届いているのでクリック。

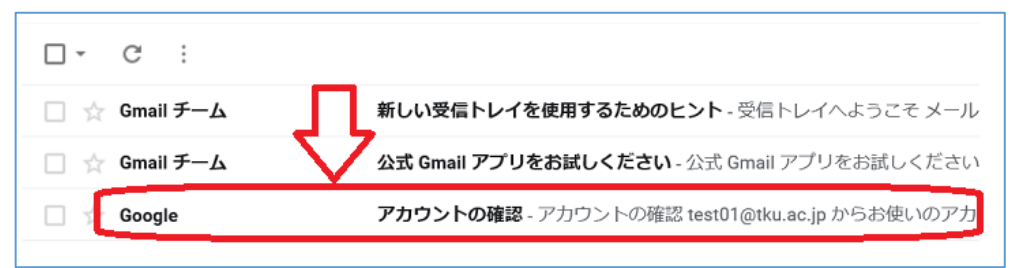

### ○手順6.メール本文の「確認コードを取得」をクリック。 確認コードが表示されるのでメモしておく。

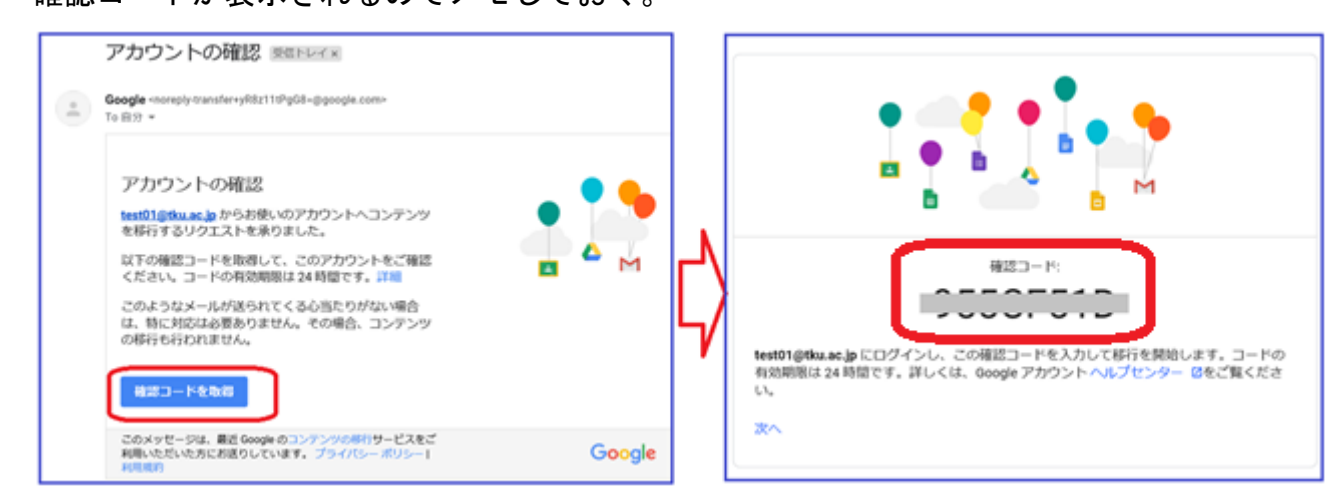

○手順7.一旦ログアウトし、本学アドレスにて TKU メールにログイン。<http://gmail.com/> 先ほどの手順2,3を行うと以下画面になる。 先ほどメモしたコードを入力し「確認」をクリック。

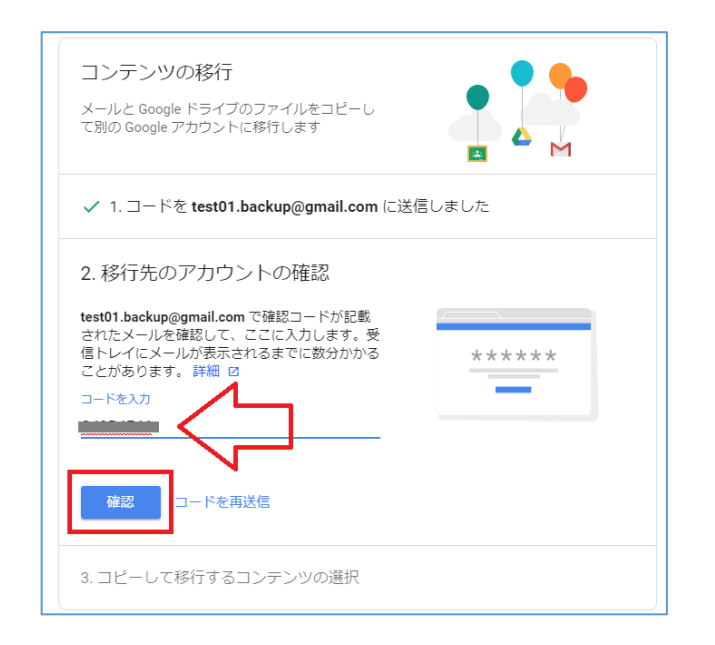

○手順8. 以下画面にて内容を確認し、「転送を開始」をクリック。

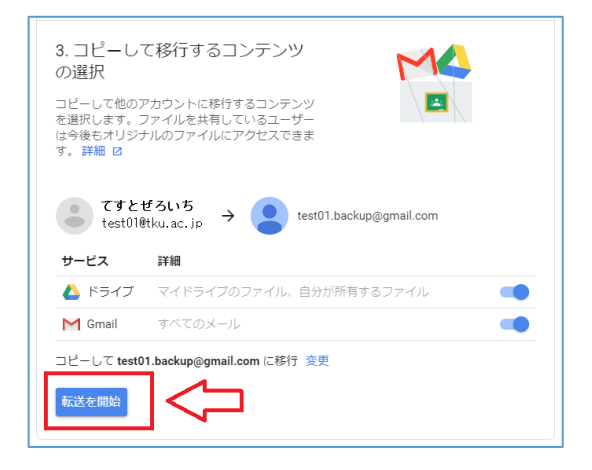

○手順9. 以下画面が出れば移行が開始される。

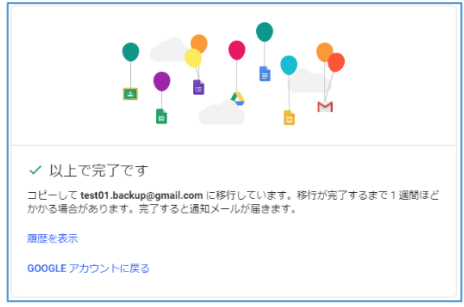

○手順10.バックアップ用アドレスに、以下のメールが届く。(TKU メールのアドレスにも 届きます)

確認できれば TKU メールをログアウトOK。(ログアウト後も移行処理は動き続けます)

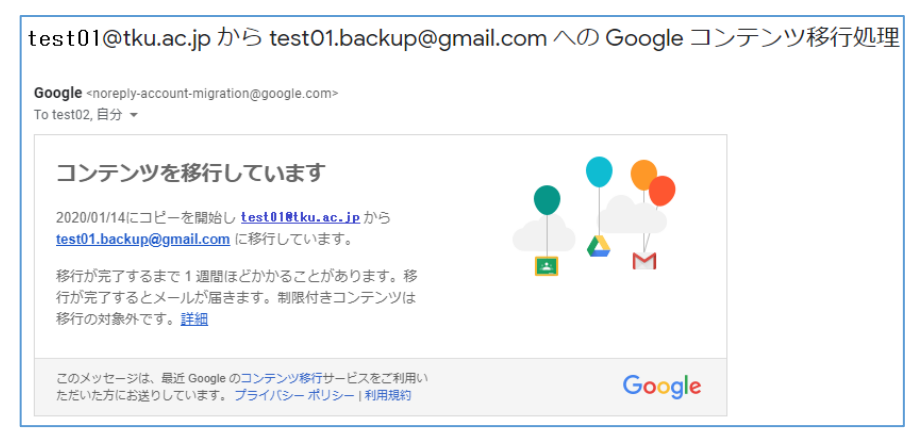

★作業後は、TKU メールに届くメールは移行されません。ですので、上記作業後、 本マニュアルの P16、17 を参考にメール転送設定しておくと良いでしょう。 (卒業生のユーザ ID、TKU メールは4月初旬に削除されます。転送設定をしても、 TKU メール削除後は転送されなくなりますのでご承知おきください)

### 移行にかかる時間と通知について。

通常数時間内に行われますが、最大 1 週間かかる場合があります。 移行終了後、バックアップ用アドレスに「コンテンツの移行が完了しました」メールが届きます。 メール(送受信フォルダ等)と Google ドライブが問題なく移行されているか確認してくだ さい。

・メールの場合。「TKU メールアドレス」のタグがつきます。確認してください。

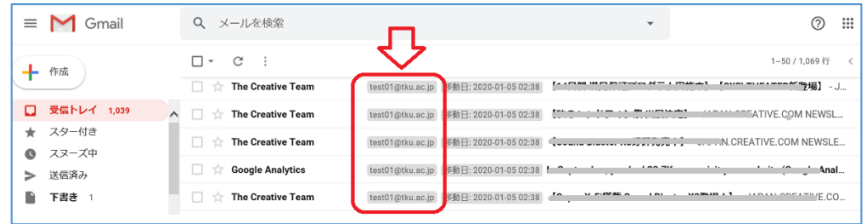

・Google ドライブの場合。移行フォルダが作成されます。中身を確認してください。

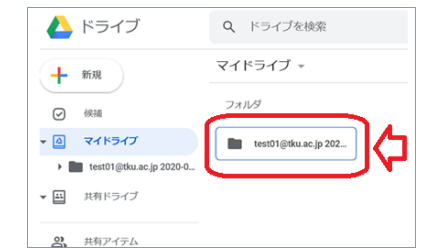

# 注意。Google ドライブで「共有ドライブ」を利用している場合。

共有ドライブのデータは上記手順では移行されません。必要なファイルを個別に ダウンロードしてください。

### ○参考1

「Google コンテンツの移行に関する問題」とメッセージが出る場合。

Google ドライブの移行中に容量がオーバーしたのが原因です。フリーの Gmail アカウント は Google ドライブの容量が「15GB」までとなっており、それを超える容量の場合、エラー が起こります。移行元の Google ドライブを 15GB 以内に減らし、再試行してください。

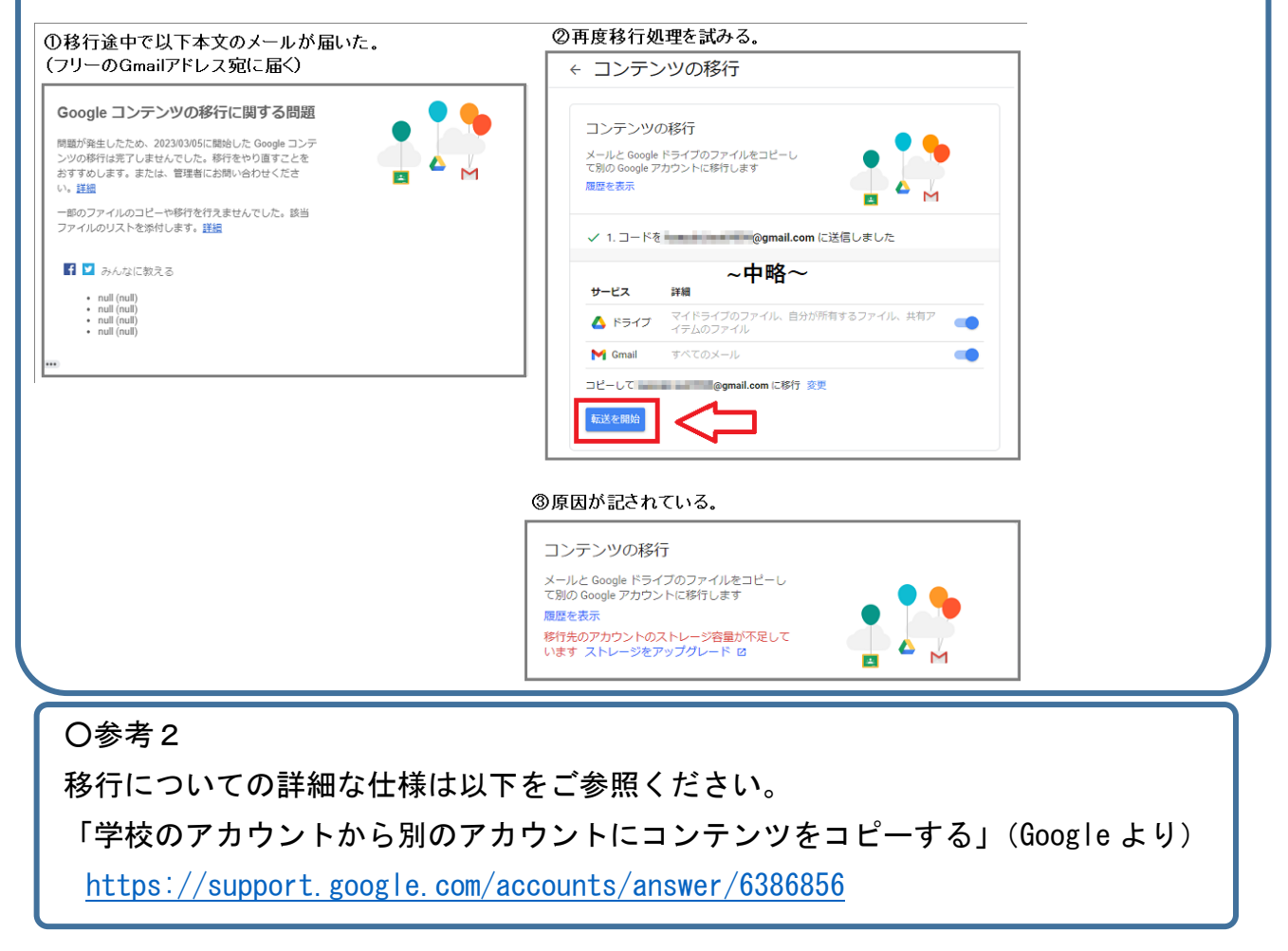

# 2. その他 Google サービスのバックアップ方法

以下に主な Google サービス(カレンダー、連絡先、Google フォト)のバックアップ方法に ついて簡単に記します。

先ほど作成したバックアップ用アドレスの各 Google サービスへ移行する方法です。

# ■Google カレンダーの場合

○手順1.本学アドレスにて、TKU メールにログイン。<http://gmail.com/>

○手順2.「Google カレンダー」を表示させる。

画面右上の歯車マーク→設定画面から、カレンダーをエクスポート(PCにファイル保存)。 その後 TKU メールをログアウト。

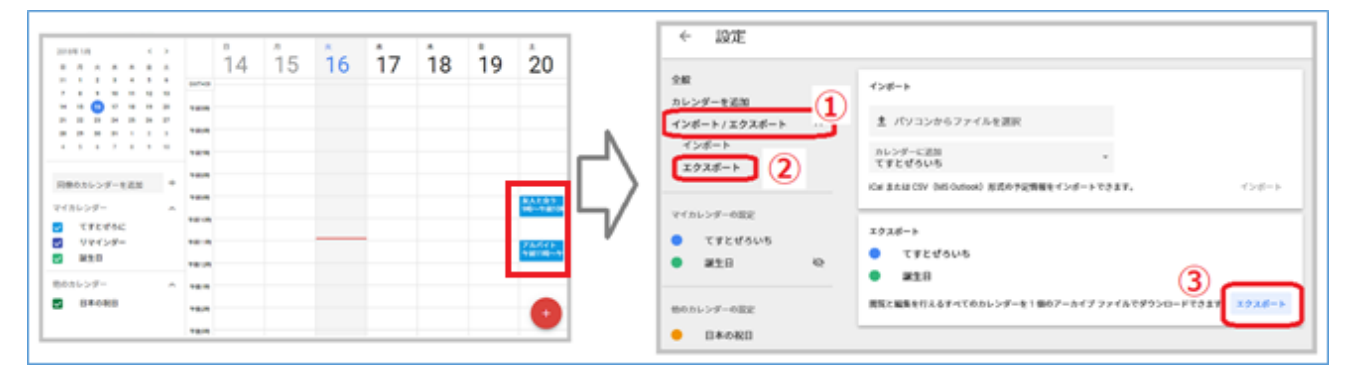

○手順3.「バックアップ用アドレス」にて、Gmail にログイン。<http://gmail.com/>

○手順4.「Google カレンダー」を表示させる。

画面右上の歯車マーク→設定画面から、カレンダーをインポート(PC から取り込み)。 無事移行されたか各予定を確認し終了。

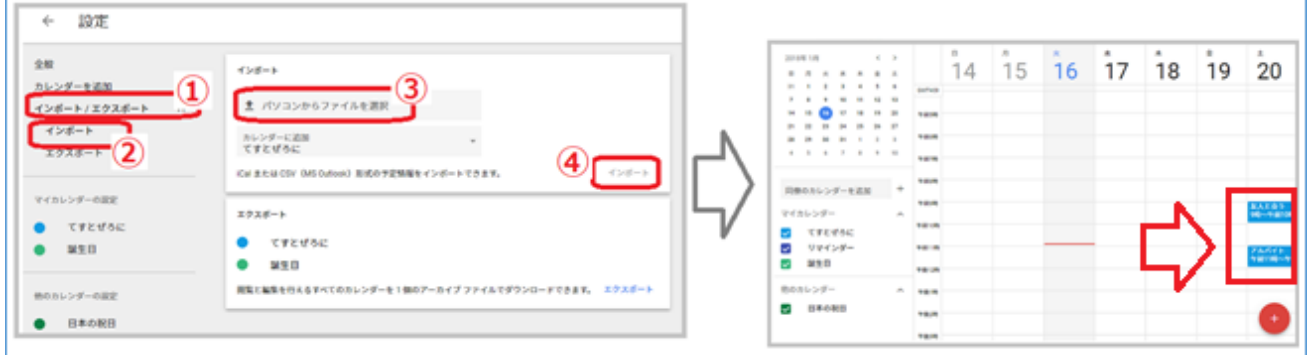

※カレンダーごとに「~.ics」ファイルがあるので、ひとつずつ読み込みます。

### ■連絡先(アドレス帳)の場合

○手順1.本学アドレスにて、TKU メールにログイン。<http://gmail.com/>

○手順2.「連絡先」画面を表示させる。

画面右側より「エクスポート」を選択。「Google CSV 形式」にてPCに エクスポート(=PC にファイル保存)。無事保存できたら TKU メールをログアウト。

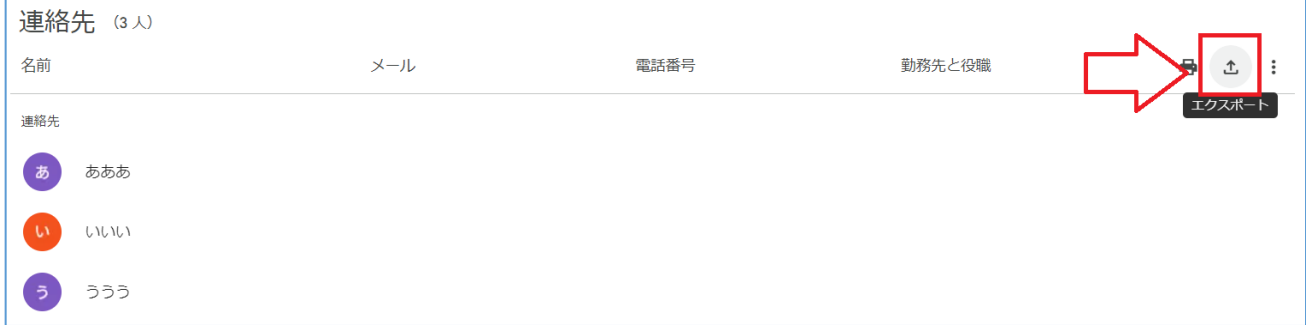

○手順3.「バックアップ用アドレス」にて、Gmail にログイン。<http://gmail.com/>

○手順4.「連絡先」画面を表示。画面左メニューより「インポート」を選択し、先程PC にエクスポートしたファイルを指定(PC から取り込み)。 無事表示されるか確認し終了。

■Google フォトの場合

○手順1.本学アドレスにて、TKU メールにログイン。<http://gmail.com/>

○手順2.「Google フォト」を開き、移行したい画像を(画像の左上を)チェックし、 画面右上のメニューより「ダウンロード」を選択し、PCに保存。(Zip で保存されます)

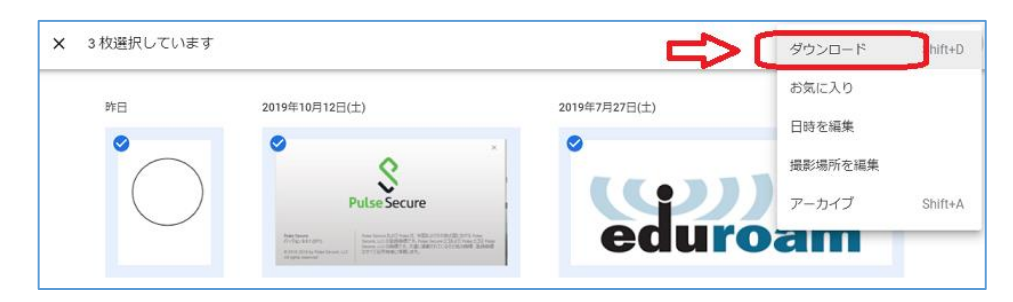

○手順3.Windows の標準機能にて圧縮ファイルを「展開」(解凍)。 展開(解凍)されたファイルを確認後、TKU メールをログアウト。 ★注意!「LhaPlus」を使って解凍すると、日本語ファイル名が文字化けしてしまいます。 ※参考。PC 教室の PC での展開(解凍)方法。 zipファイルを右クリックしたまま少しずらすとメニューが出るので「展開」をクリック。

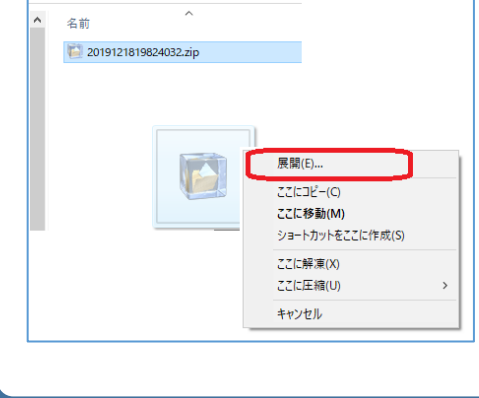

○手順4.バックアップ用アドレスにて、Gmail にログイン。<http://gmail.com/>

○手順5.「Google フォト」を開き、画面右上の「アップロード」をクリック。手順3の 各画像ファイルをアップロード。確認し終了。

### ■Youtube の場合

Youtube にアップした動画をダウンロードし、バックアップ用アドレスにログインし、アッ プロードしてください。

※大学アカウントの場合、"チャンネルの移行"はできません。以下参考。

<https://support.google.com/youtube/answer/3056283?hl=ja>

### 3.Uドライブのファイルのバックアップ方法

2つの方法を紹介します。

#### ■方法その1.外部媒体を利用する方法。(PC 教室等、学内の PC で作業)

各自で USB メモリ等「外部媒体」を用意します。

(SD カードを利用する場合、情報システム課窓口にてカードリーダーを貸し出します)

○手順1.PC 教室の PC にて、本学ユーザ ID で Windows にログイン。

○手順2.「エクスプローラ」にて U ドライブを開く。

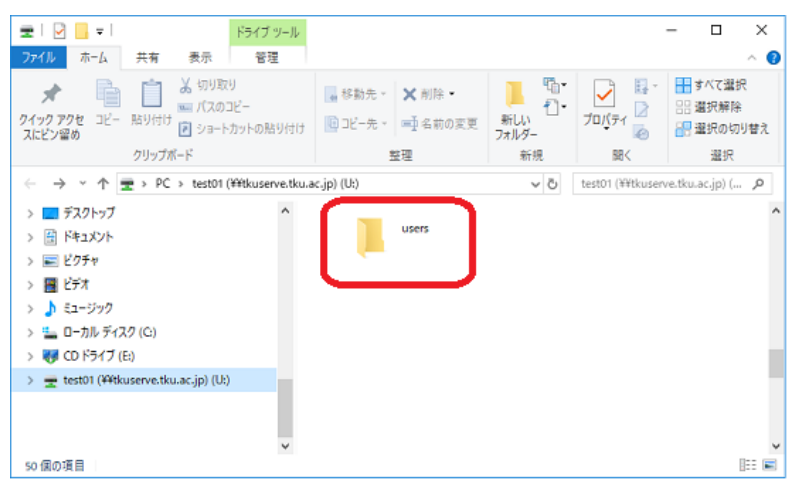

○手順3.USB メモリ等外部媒体を PC に挿し、U ドライブのファイル(フォルダ)をコピー。 エクスプローラにて USB メモリの中身を確認し、終了。

### ■方法その2. 外部媒体を利用しない方法。(自宅からでも作業可能)

ファイル転送ソフト「winscp」を利用したバックアップ方法です。

★自宅PCで行う場合、「winscp」を事前にダウンロード、インストールしてください。 ★PC 教室の場合、「winscp」が既にインストールされています。

○手順1.以下手順で「winscp」を起動。

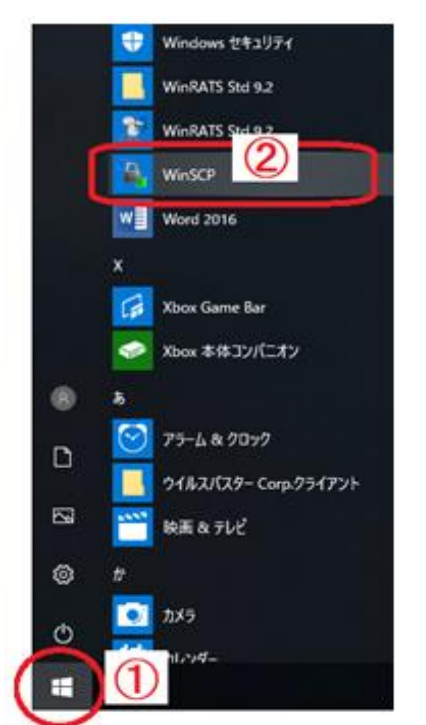

◯手順3.以下画面にて①、②、③を入力し、④「ログイン」をクリック。 ① ホスト名:tkuserve.tku.ac.jp ←半角で入力。

② ユーザ名:本学のユーザ ID ③パスワード:ユーザ ID のパスワード

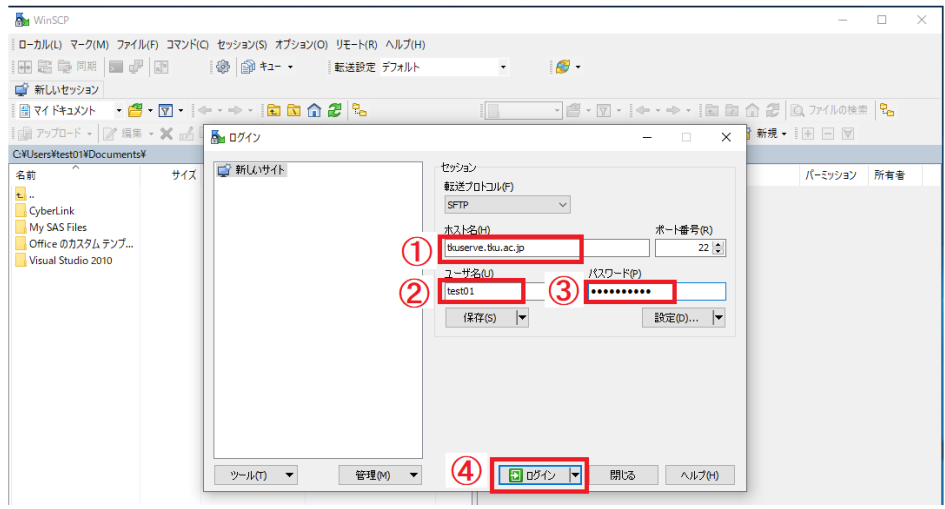

### ※以下画面が出たら「はい」をクリック。

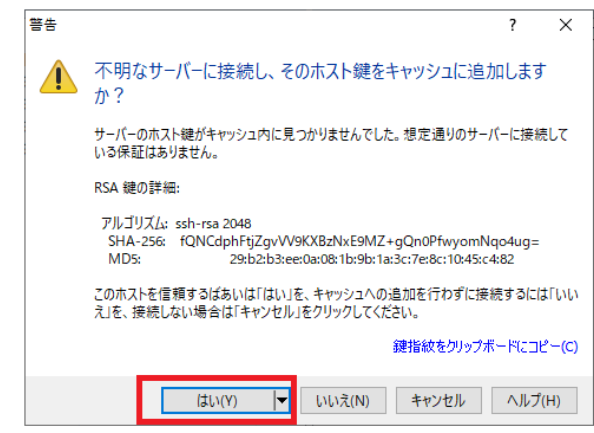

### ◯手順4.Winscp が起動します。

### 画面右が、現在のあなたの「Uドライブ」の情報になります。

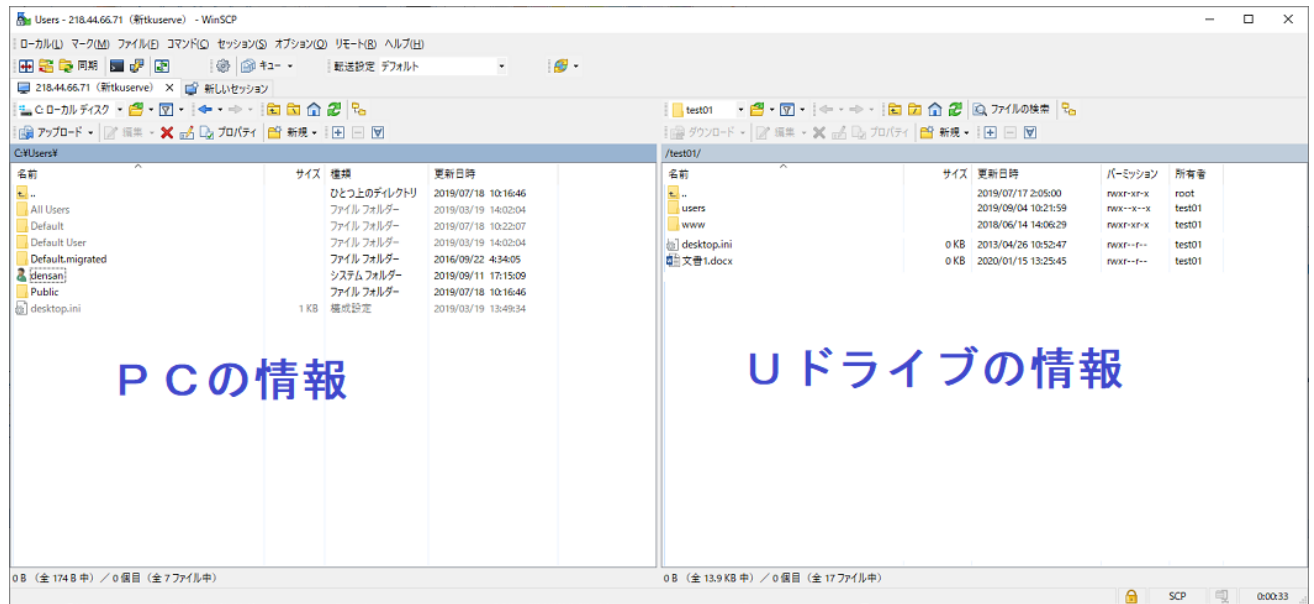

#### ファイルをドラッグアンドドロップすることでPC側にコピーされます。

PC 教室で作業した場合、更に PC から USB メモリ等の外部媒体にコピーすることを忘れない でください。

# 4. Office365 の OneDrive のバックアップ方法

本学の Office365 は「本学に在籍している期間」利用可能なライセンスです。 4月初旬に Office365 アカウントは削除されます。 それまでに、OneDrive のファイルをバックアップし、その後 Office365 を必ず アンインストールしてください。

本学 Office365 アカウントで利用した OneDrive のファイルは、4 月上旬に削除されます。 それまでに必ずファイルのバックアップをしてください。

O手順1. 以下より、Office365 にログイン。

注意!

```
https://portal.office.com/
```
◯手順2.ログイン後、「OneDrive」をクリック。

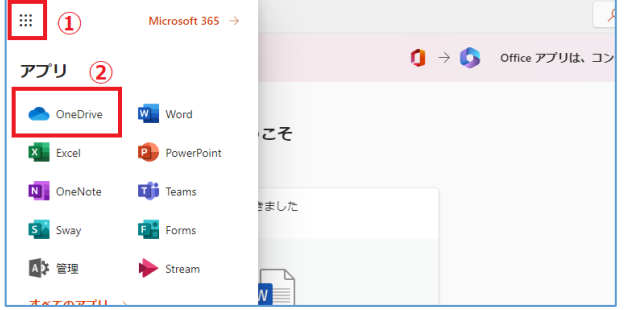

◯手順3.必要なファイルを選択。右クリックして出た画面で「ダウンロード」をクリック。

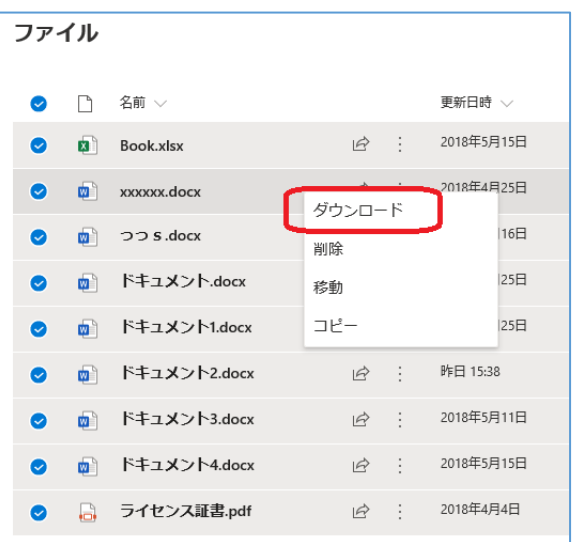

**16** / **19**

◯手順4.以下画面で「保存」または「名前をつけて保存」を選択。

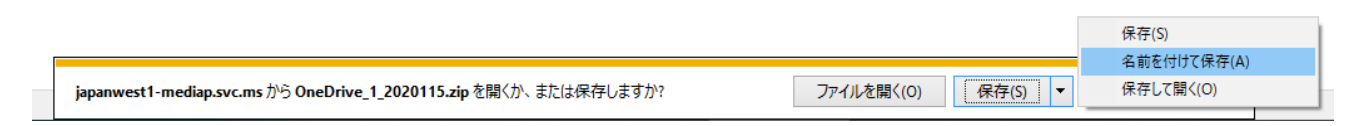

◯手順5.複数ファイルの場合、zip ファイル(1ファイル)で保存されます。 その場合、Windows の標準機能(※)にて圧縮ファイルを「展開」(解凍)してください。

★注意!!「LhaPlus」を使って解凍すると、日本語ファイル名が文字化けしてしまいます。

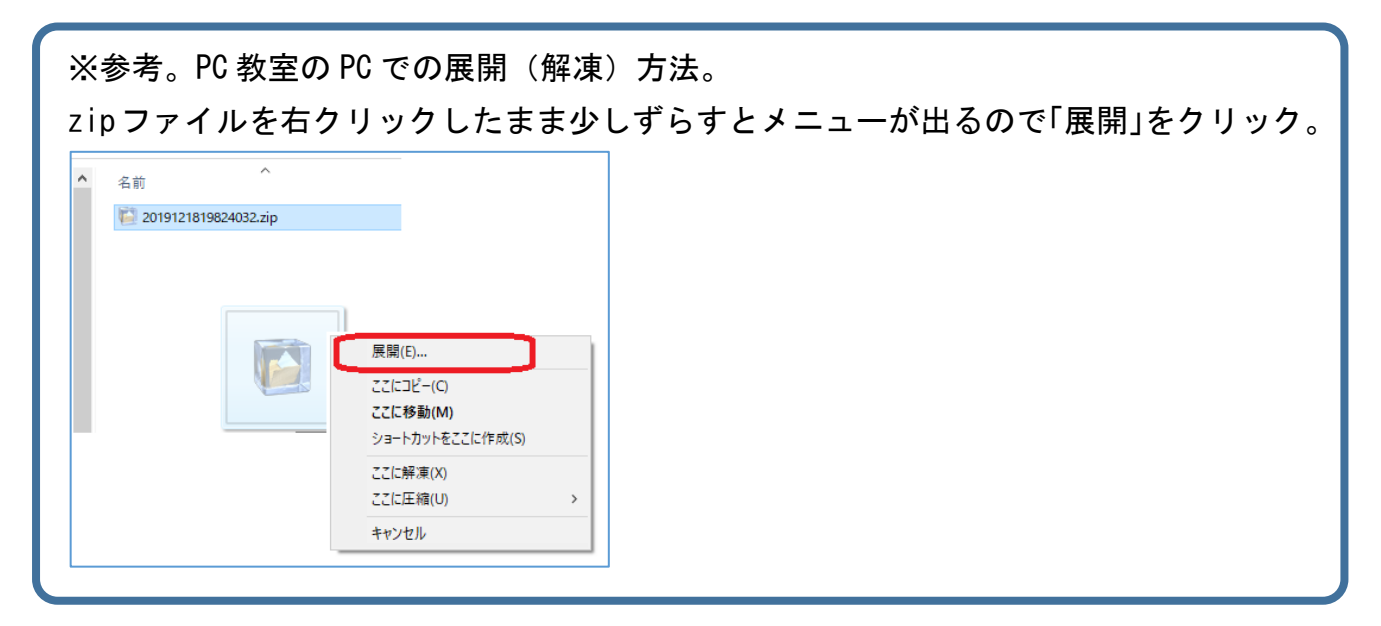

展開(解凍)されたファイルを確認し終了。

PC 教室で作業した場合、更に PC から USB メモリ等の外部媒体にコピーすることを忘れない でください。

◯手順1.本学アドレスで TKU メールにログイン。以下①、②の手順で設定画面を表示。

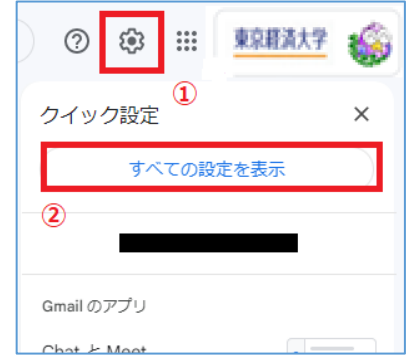

### ◯手順2.以下①、②の手順を行う。

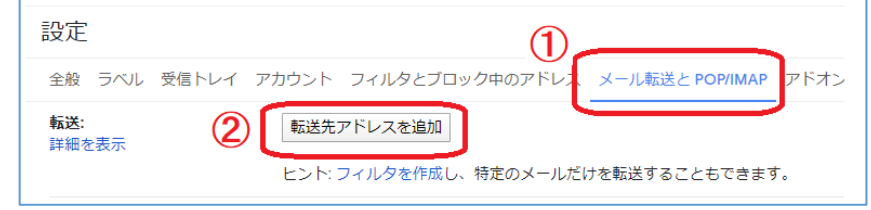

◯手順3.以下①~④の手順を行う。★①ではバックアップ用アドレスを入力。

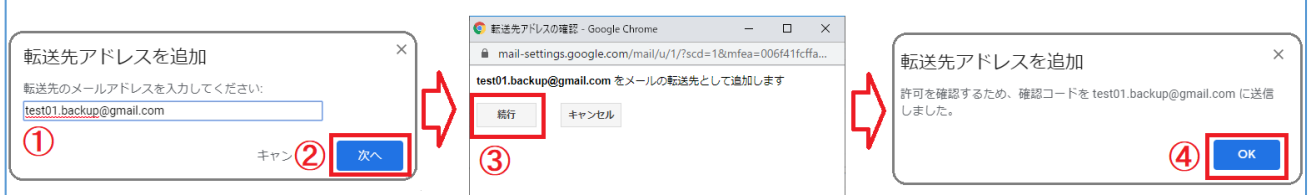

◯手順4.一旦、TKU メールをログアウト。

バックアップ用アドレスにて Gmail にログイン。

「東京経済大学 チーム」からメールが届いているので中身を確認。

・その下の「下のリンクをクリックして~。」の URL をクリック。

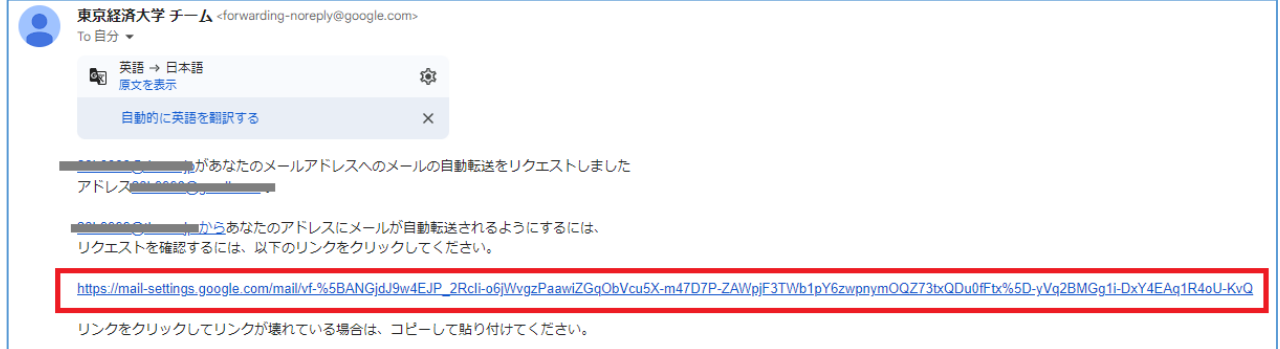

○手順5. 以下左画面に切り替わるので「確認」をクリック。右画面が出ればOK。 Gmail をログアウトします。

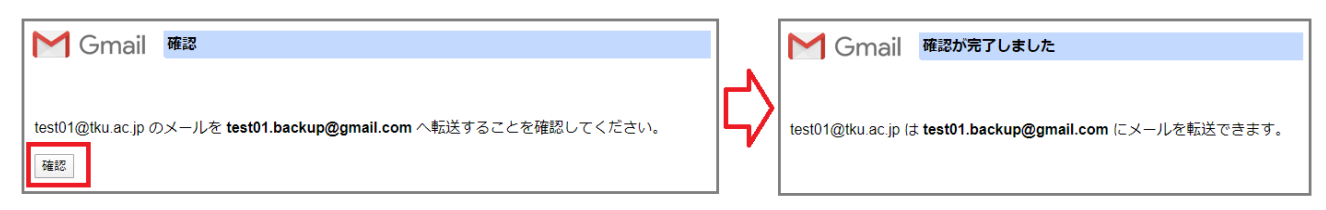

#### ◯手順6.大学アドレスにて TKU メールにログイン。手順1の手順で設定画面を開く。

#### ◯手順7.「受信メールを~」を選択し、「変更を保存」をクリック。

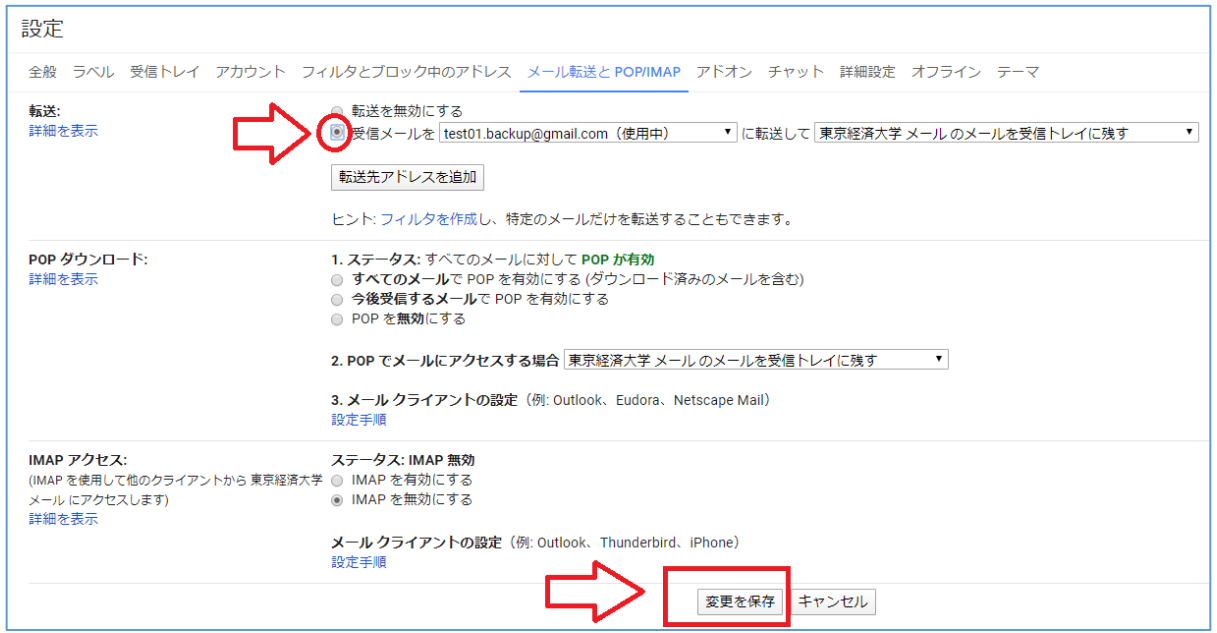

これで転送設定は完了です。携帯アドレスから TKU メールのアドレスに送信して、バックア ップ用アドレスに届くか確認してみましょう。

★卒業生の TKU メールは4月初旬に削除されます。削除後は転送されません。

以上